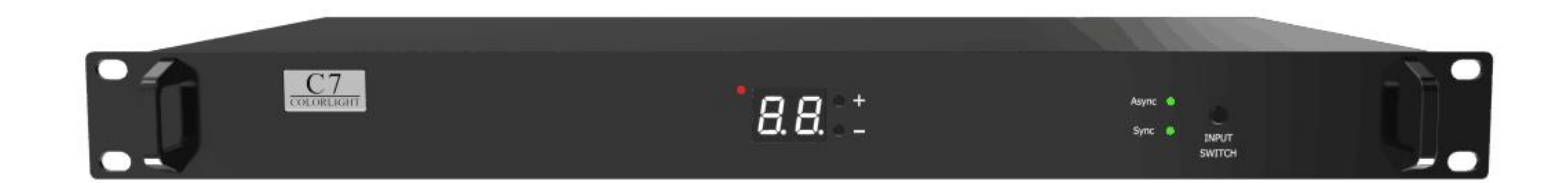

# **C7 PLAYER**

**USER MANUAL** 

# **CONTENT**

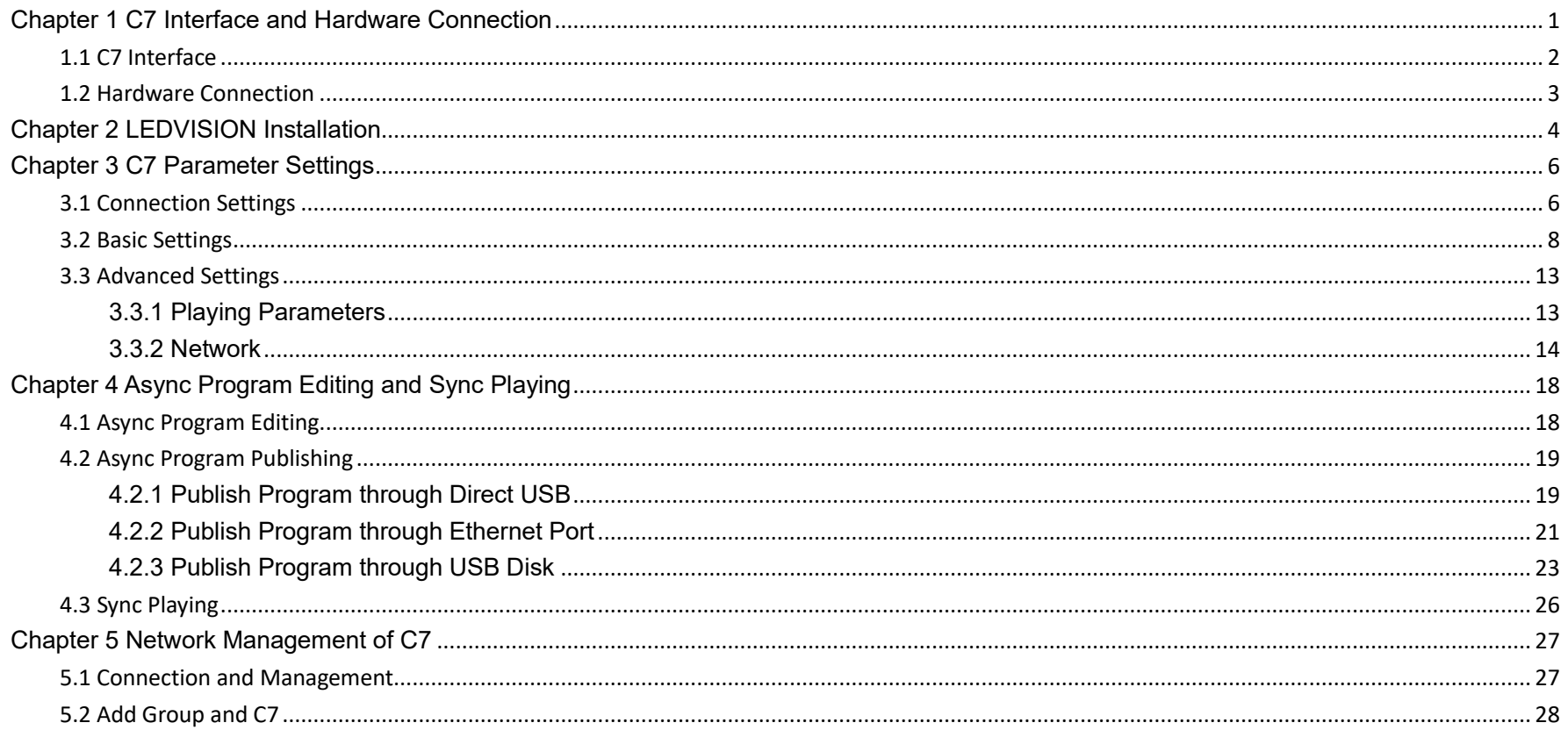

# <span id="page-2-0"></span>**Chapter 1 C7 Interface and Hardware Connection**

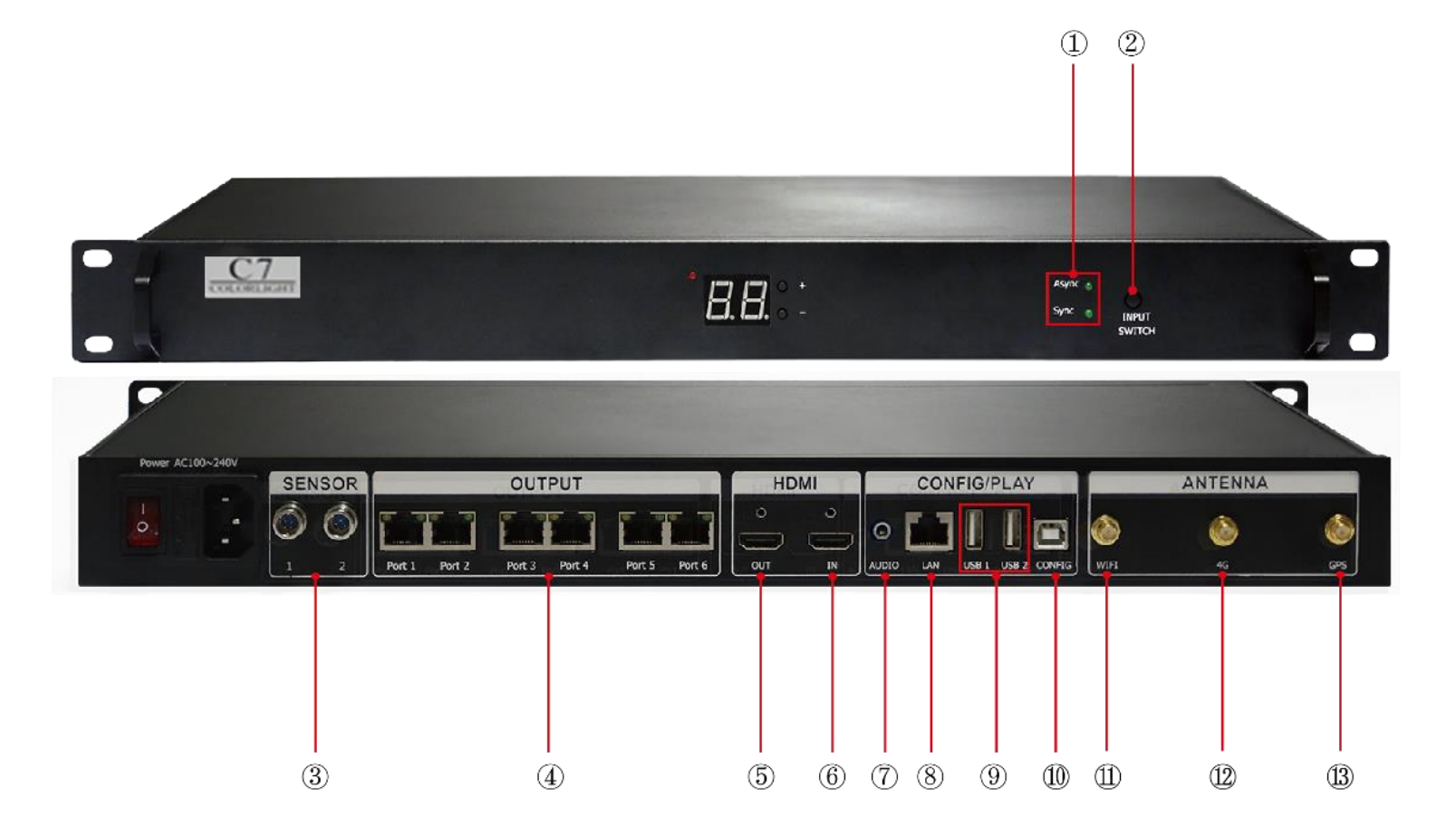

# <span id="page-3-0"></span>**1.1 C7 Interface**

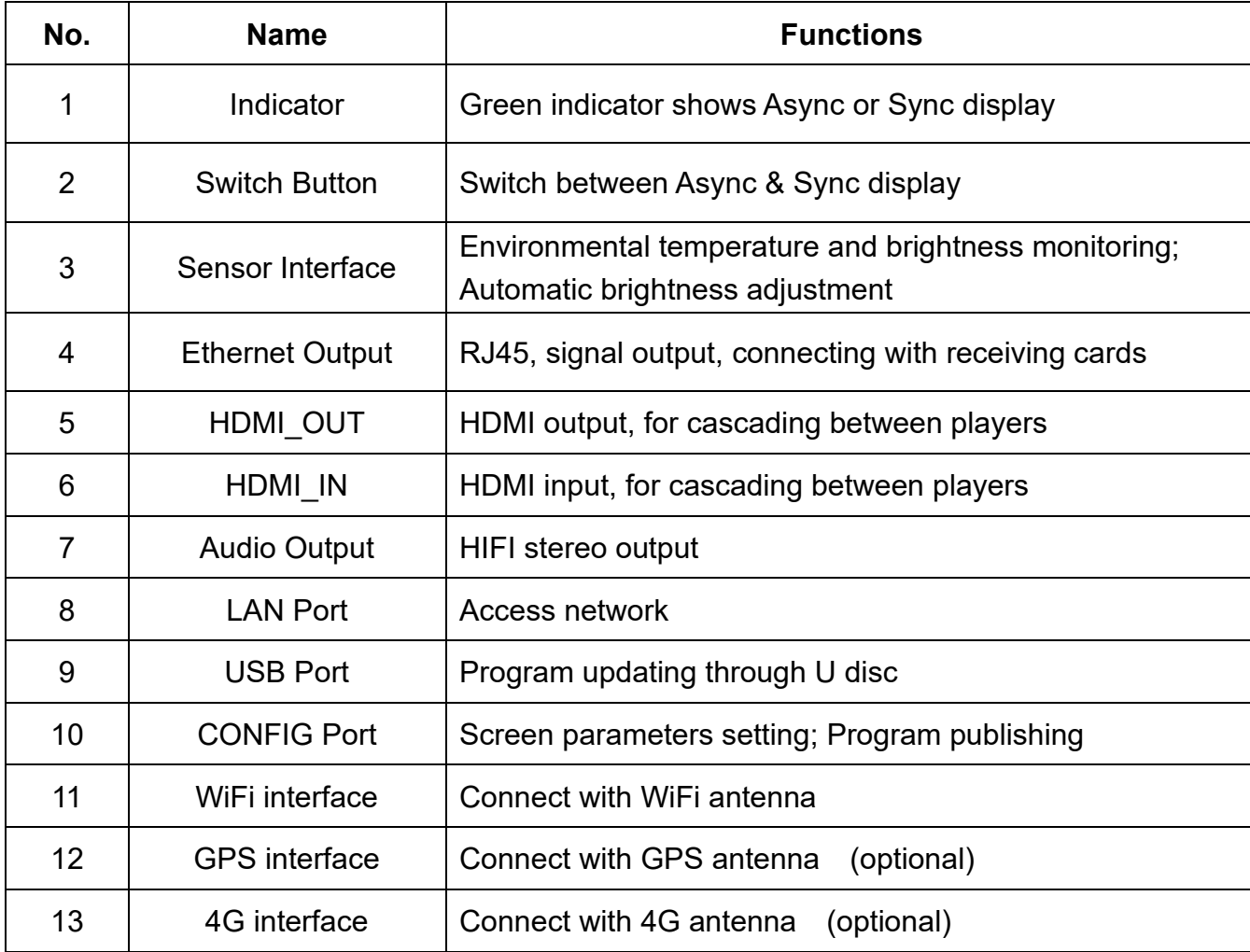

# <span id="page-4-0"></span>**1.2 Hardware Connection**

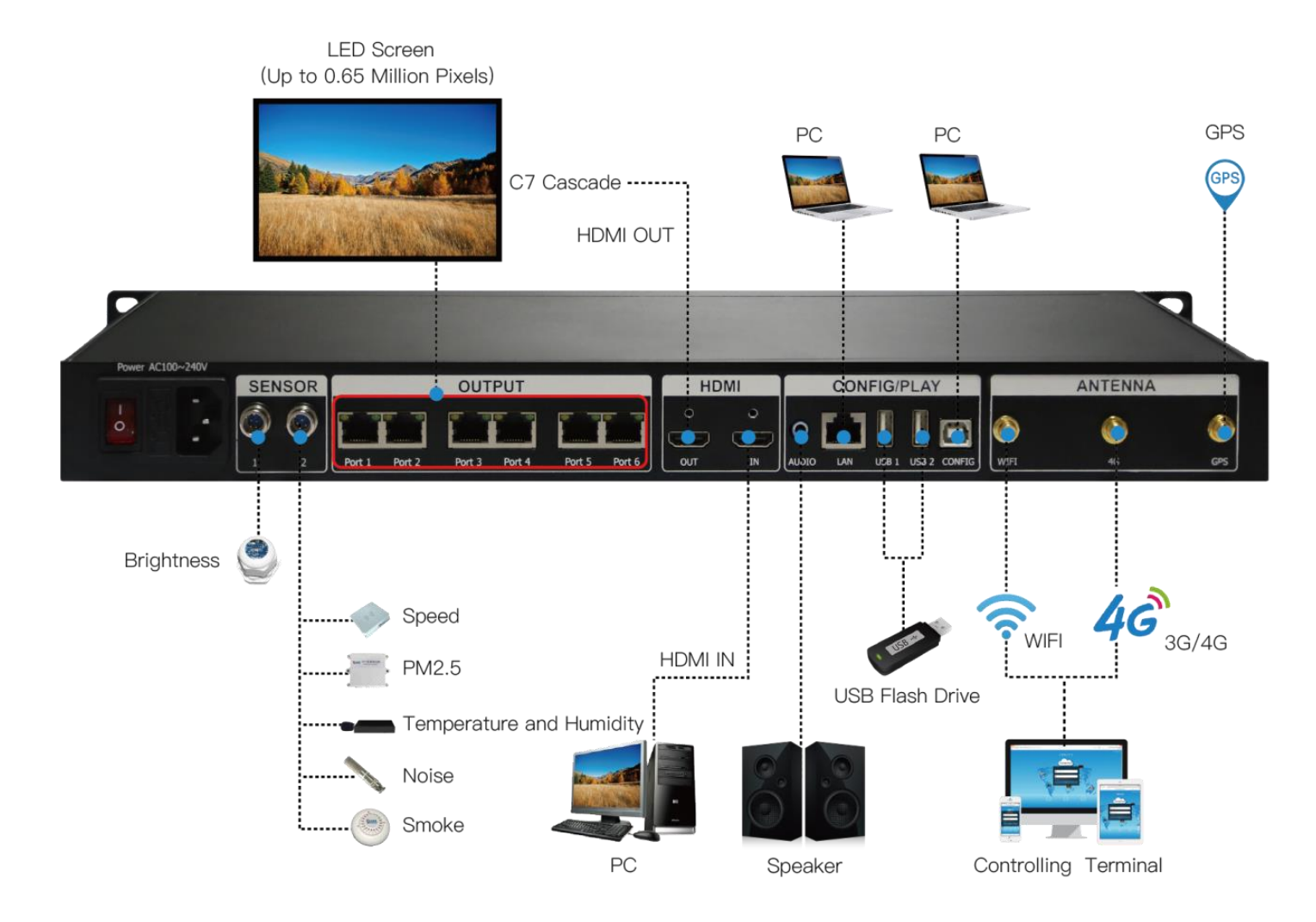

# <span id="page-5-0"></span>**Chapter 2 LEDVISION Installation**

First download the installation package of LEDVISION software from Colorlight's official website

[www.colorlightinside.com,](http://www.colorlightinside.com/) and complete the installation according to the diagrams below.

1. Run the software package, then select **[ English ]** for installer language. Click **[ OK ]** to move on.

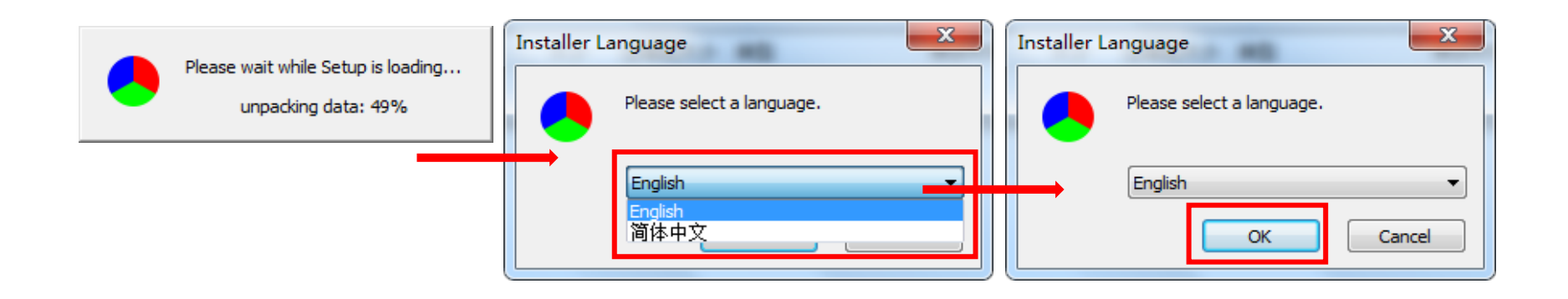

**Note:** Run LEDVISION version 5.0 or higher while using the C7.

2. After selecting a language, an installation wizard like below will appear. Click **[ Next ]**.

 Choose the installation location, click **[ Browse ]** to change the default target location, then click **[ Next ]** after completing;

Choose components according to your own computer status, then click [ Install ] to complete;

After the installation is complete you are ready to use LEDVISION.

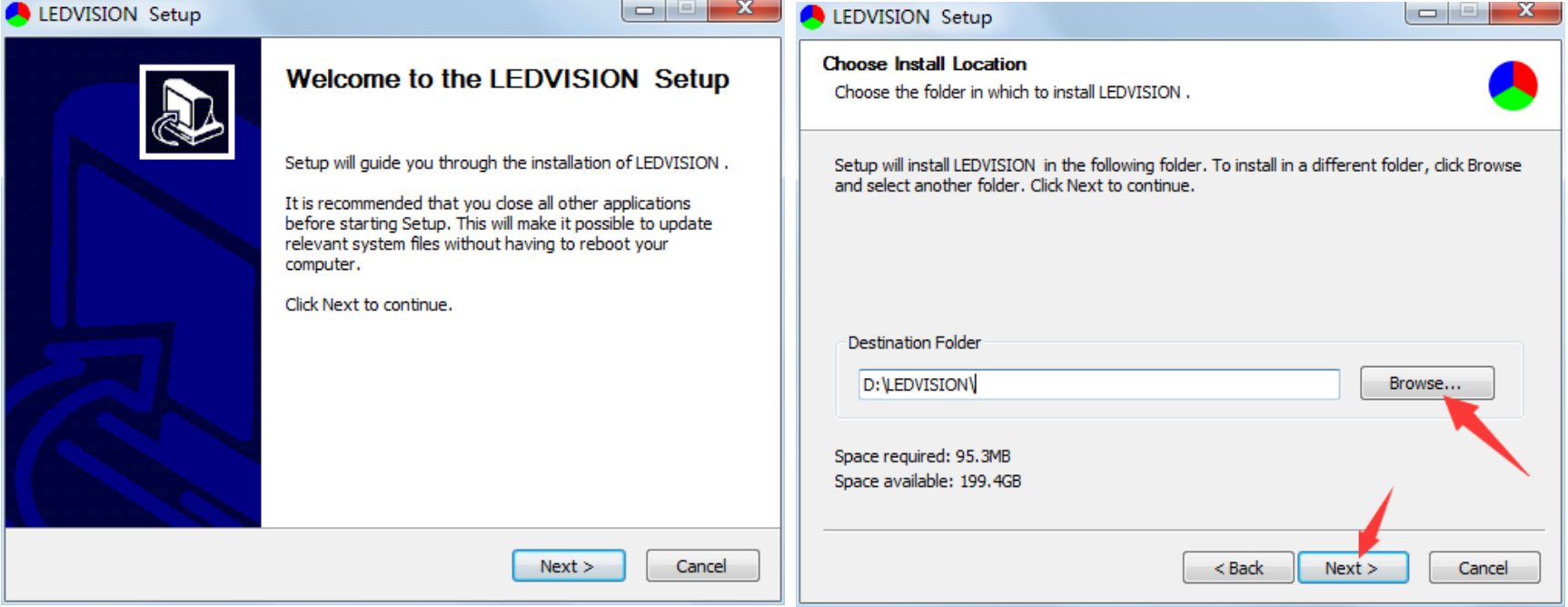

# <span id="page-7-0"></span>**Chapter 3 C7 Parameter Settings**

# <span id="page-7-1"></span>**3.1 Connection Settings**

1. Before connecting your C7 to the computer, first click the control menu **[ Control ]** – **[ Screen Control ]**,

then select **[ C-Series Play Box ]** in **Select Sending Device**, then set up **[ LED Screen Window** 

#### **Management ]**.

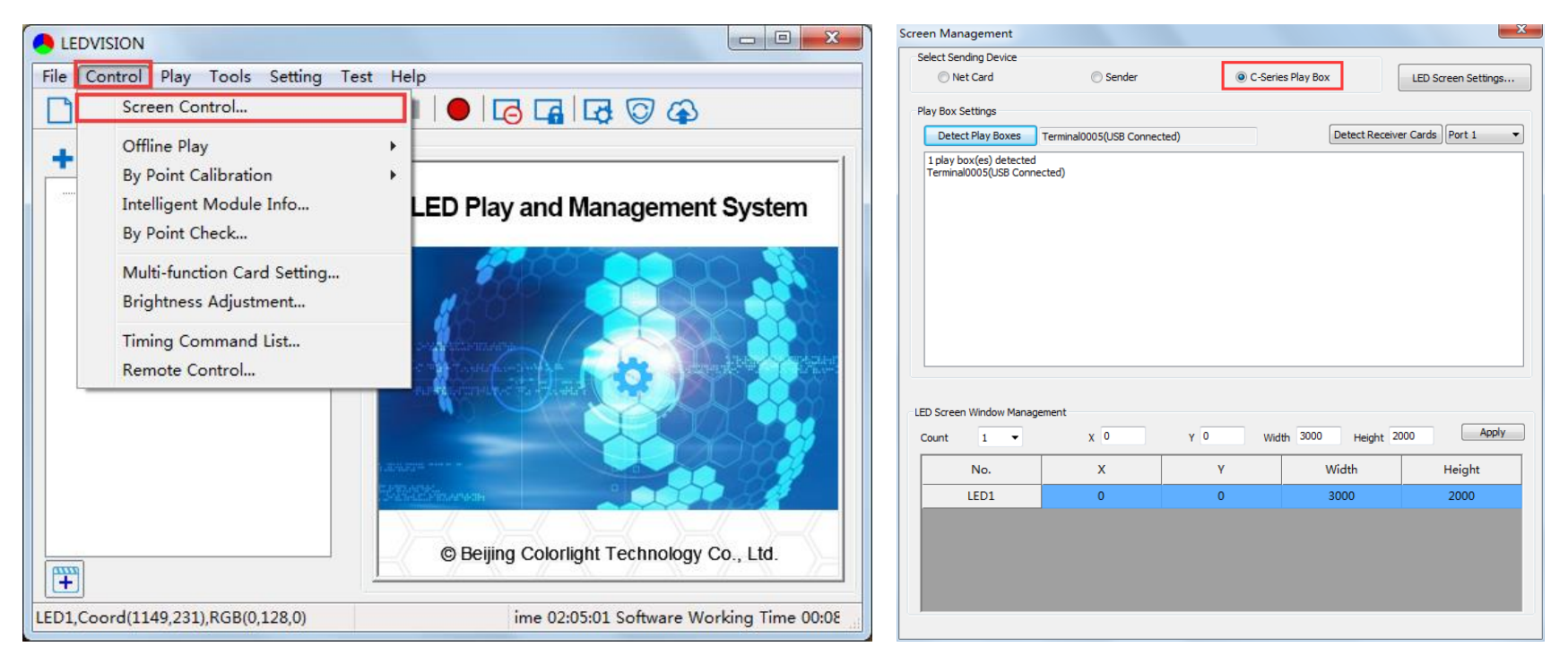

**Note:** If you do not complete this step, LEDVISION may not function properly because of a conflict between Net Card mode and C7 CONFIG interface.

2. Use a standard USB A/B cable to connect the C7 to your computer once the C7 is powered on, and note that one side is to connect to the USB port and the other side is for the C7 CONFIG port.

 Click **[ Publish Program to C Series Playboxes ]** (as shown in the red box) to enter the program publish interface.

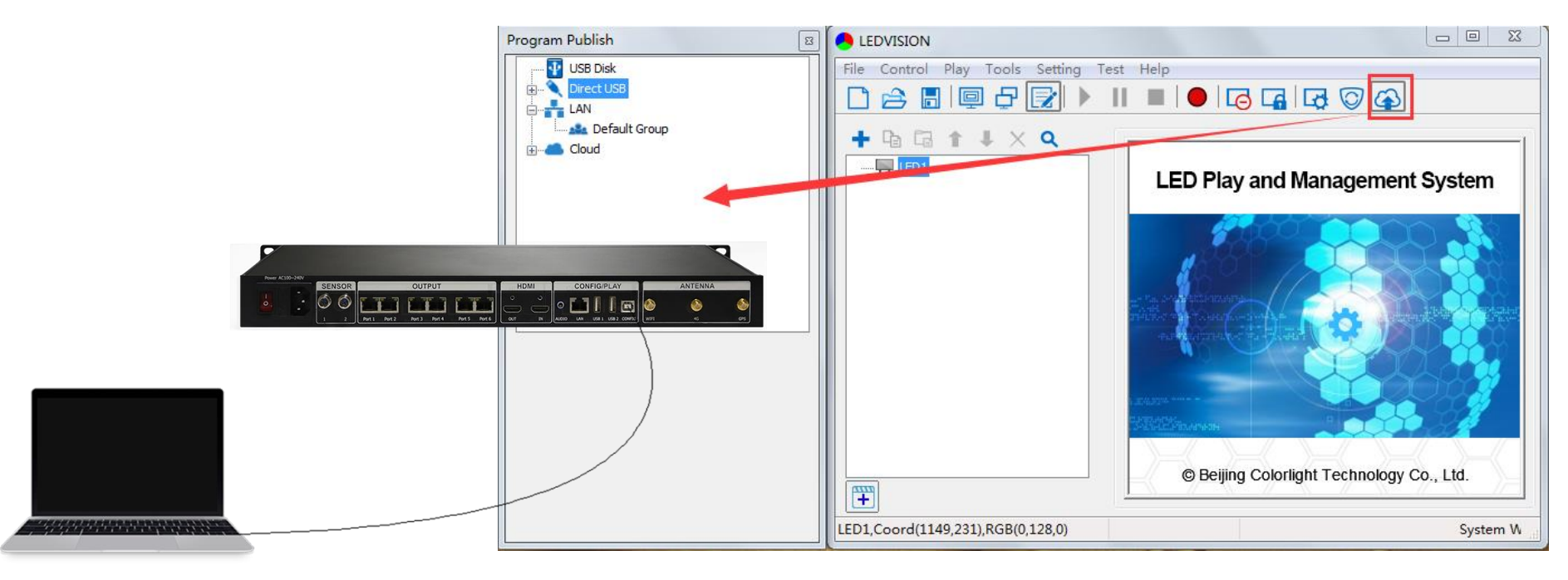

# <span id="page-9-0"></span>**3.2 Basic Settings**

- Ensure the LED display is under normal configurations before setting the C7 parameters.
- When setting C7 parameters, you can connect the C7 to your PC through a standard USB A/B cable and

connect the C7 to the LED screen through a network cable.

**Time Settings**: Click **[ Modify ]** to set up date and time, or a time zone.

**Player Time**: Display current time.

**Uptime**: Calculated running time once the C7 is powered on.

**Total/Available**: View memory utilization.

**Wakeup, Sleep, Reboot**: Performs C7 operations like wakeup, sleep and reboot once clicked.

**Program**: Use the drop down menu to play programs.

**Management**: Check, delete, choose a program, and much more.

**Schedule**: Conduct timed settings on command content such as play program, sleep, wakeup, reboot,

brightness adjustment, etc.

1. After connecting the C7 to the computer, a C7 player will show up in **Direct USB** (you can check specific

information and some basic settings of it by selecting the player).

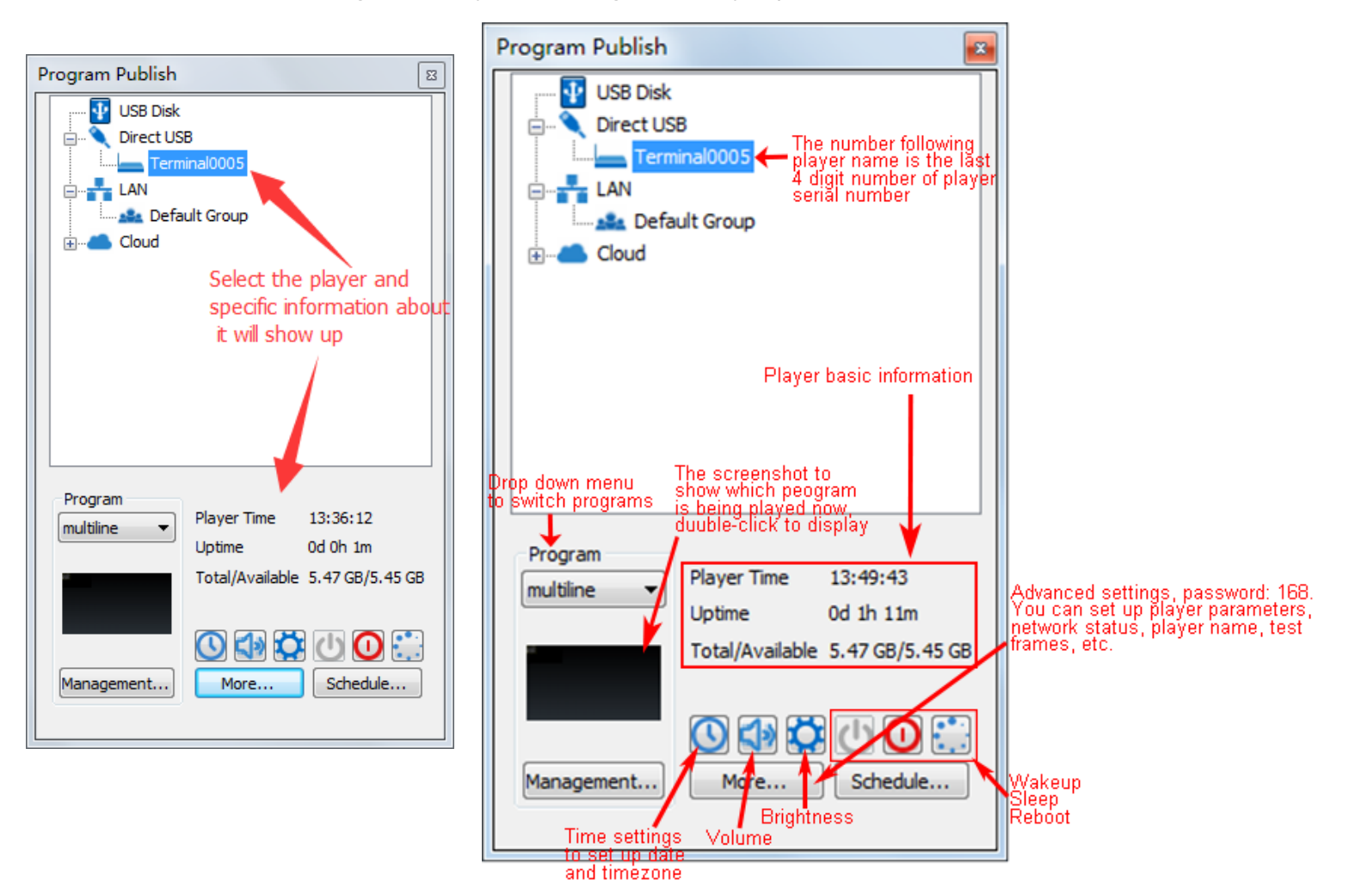

2. In **Program Management**, you can conduct a comprehensive management on programs included in the

C7 player. All programs can be deleted in **Program Management** regardless of the type and source.

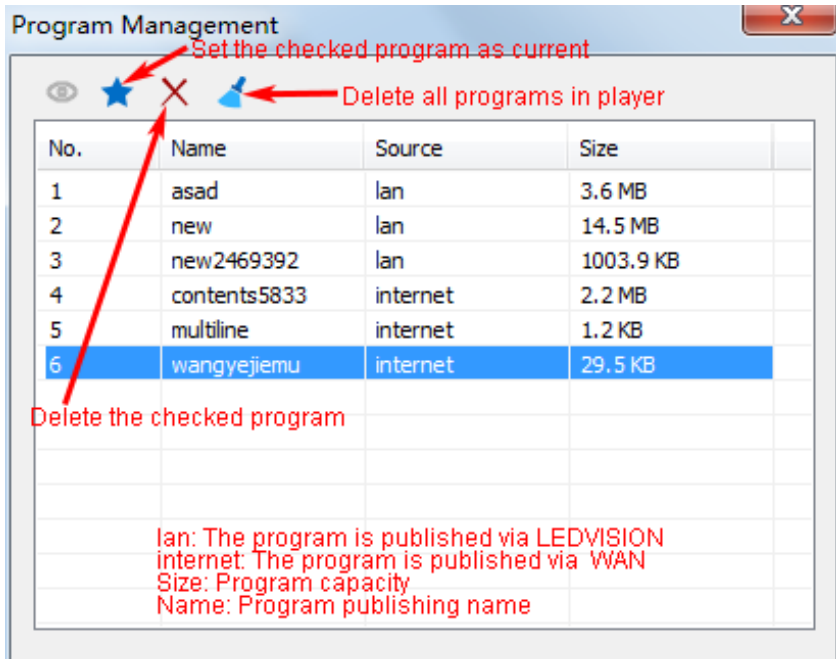

#### 3. **Schedule Settings:**

In **Schedule Settings**, click **[ Add ]** to add a scheduled command. Scheduled commands can conduct timing settings on content such as play program, sleep, wakeup, reboot, brightness adjustment, media volume, switch to sync/async signal, and more, as shown below:

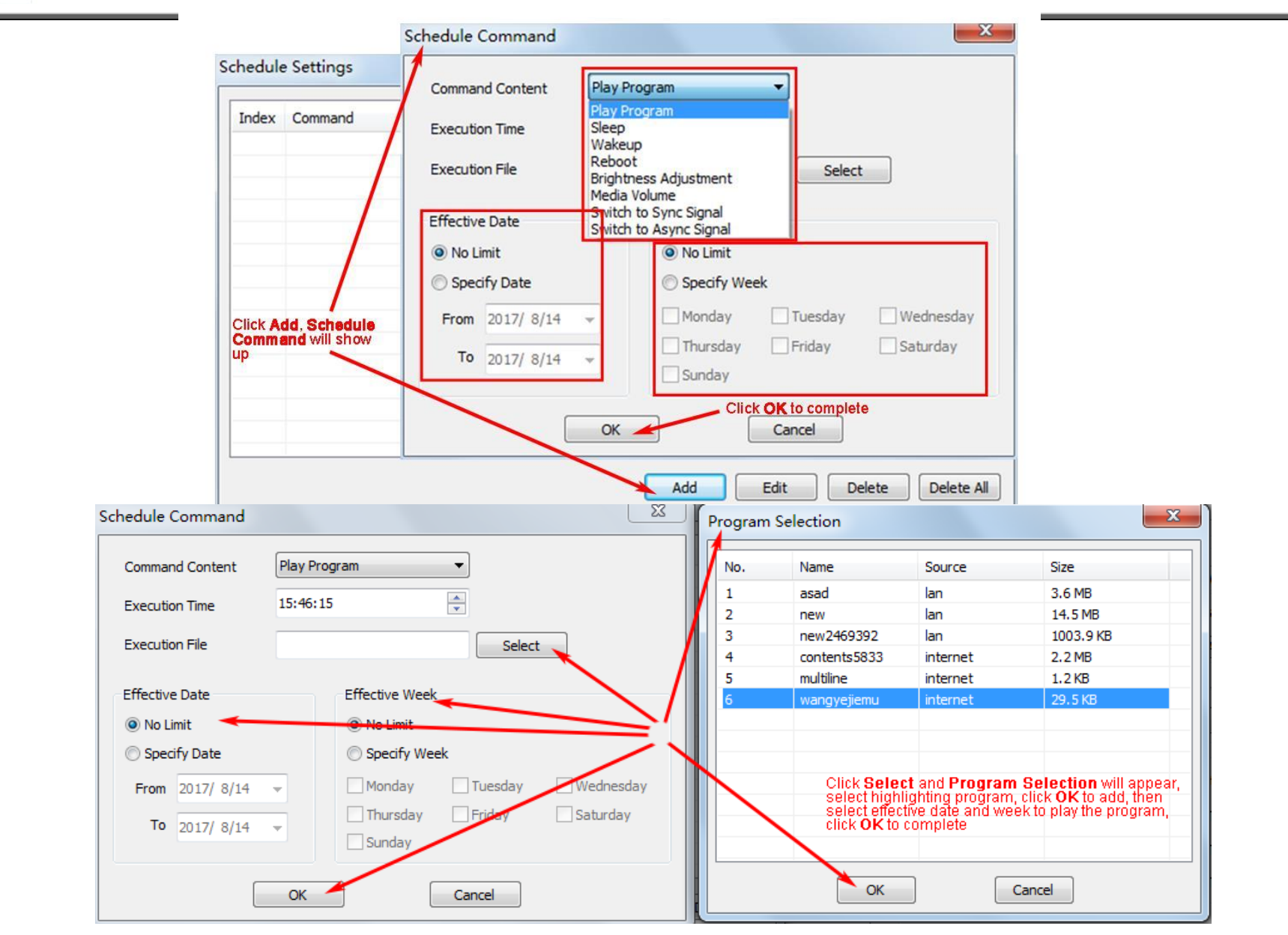

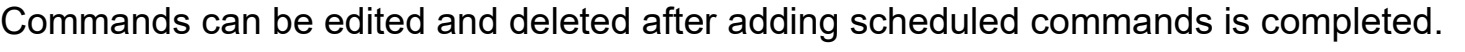

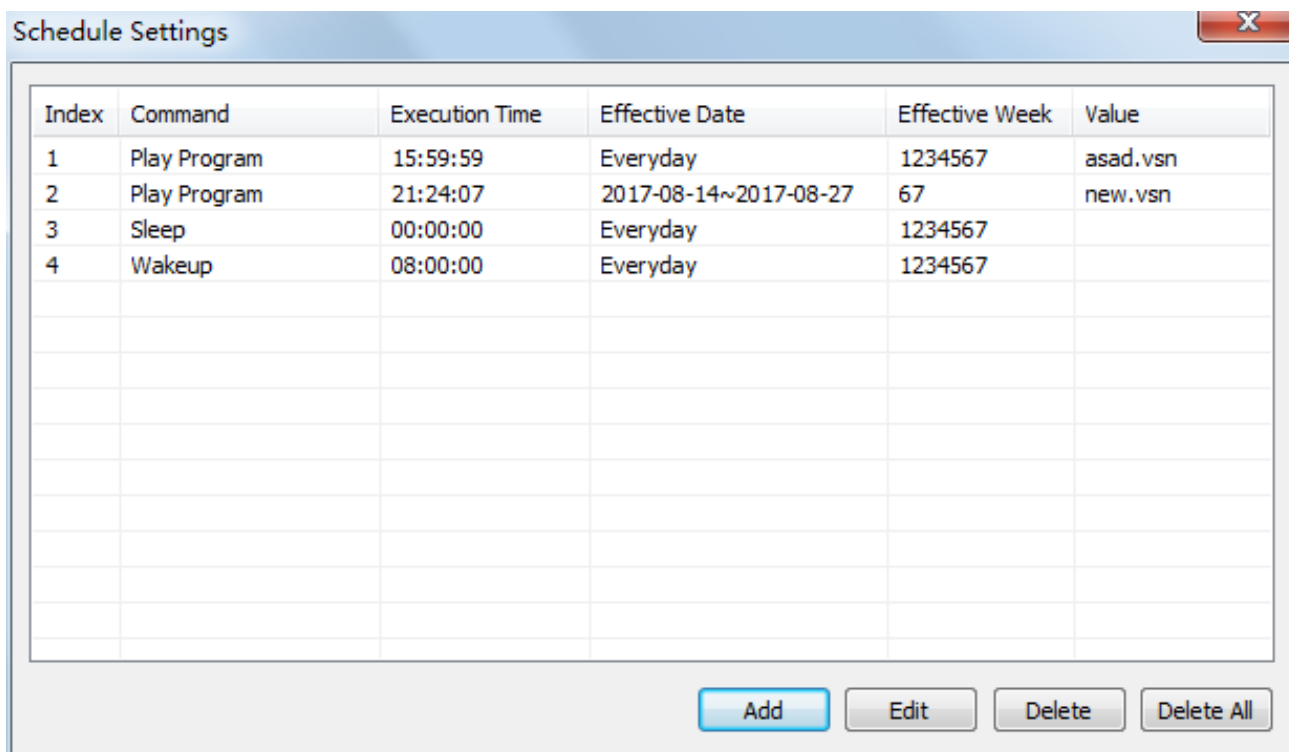

# <span id="page-14-0"></span>**3.3 Advanced Settings**

# <span id="page-14-1"></span>**3.3.1 Playing Parameters**

#### ①**LED Resolution**

The **[ Width ]** / **[ Height ]** you input must be equal to or slightly larger

than the actual screen resolution.

# ②**Input Type**: **HDMI** or **Internal Media**

③**Output**

```
 [ Every Frame ] (Default)
```
 **[ Every Other Frame ]** (Choosing **[ Every Other Frame ]** can help avoid lag when the image loading area is too large)

# ④**Control Area**

Select **[ Custom ]** in control area, then modify the values according to your network port control area. Click **[ Apply ]** to complete the setting.

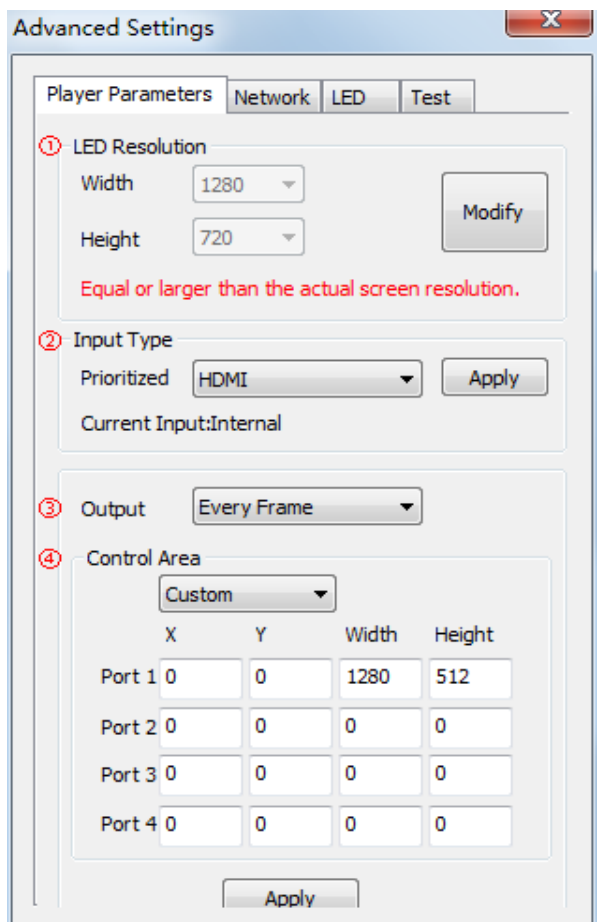

#### <span id="page-15-0"></span>**3.3.2 Network**

### ①**WiFi**

Check **[ WiFi ]** in the network tab and input your WiFi login information for **[ SSID ]** and **[ Password ]**, then

click **[ Apply ]** and **[ Refresh ]** to complete the setting. Click **[ Details ]** to check the connection status.

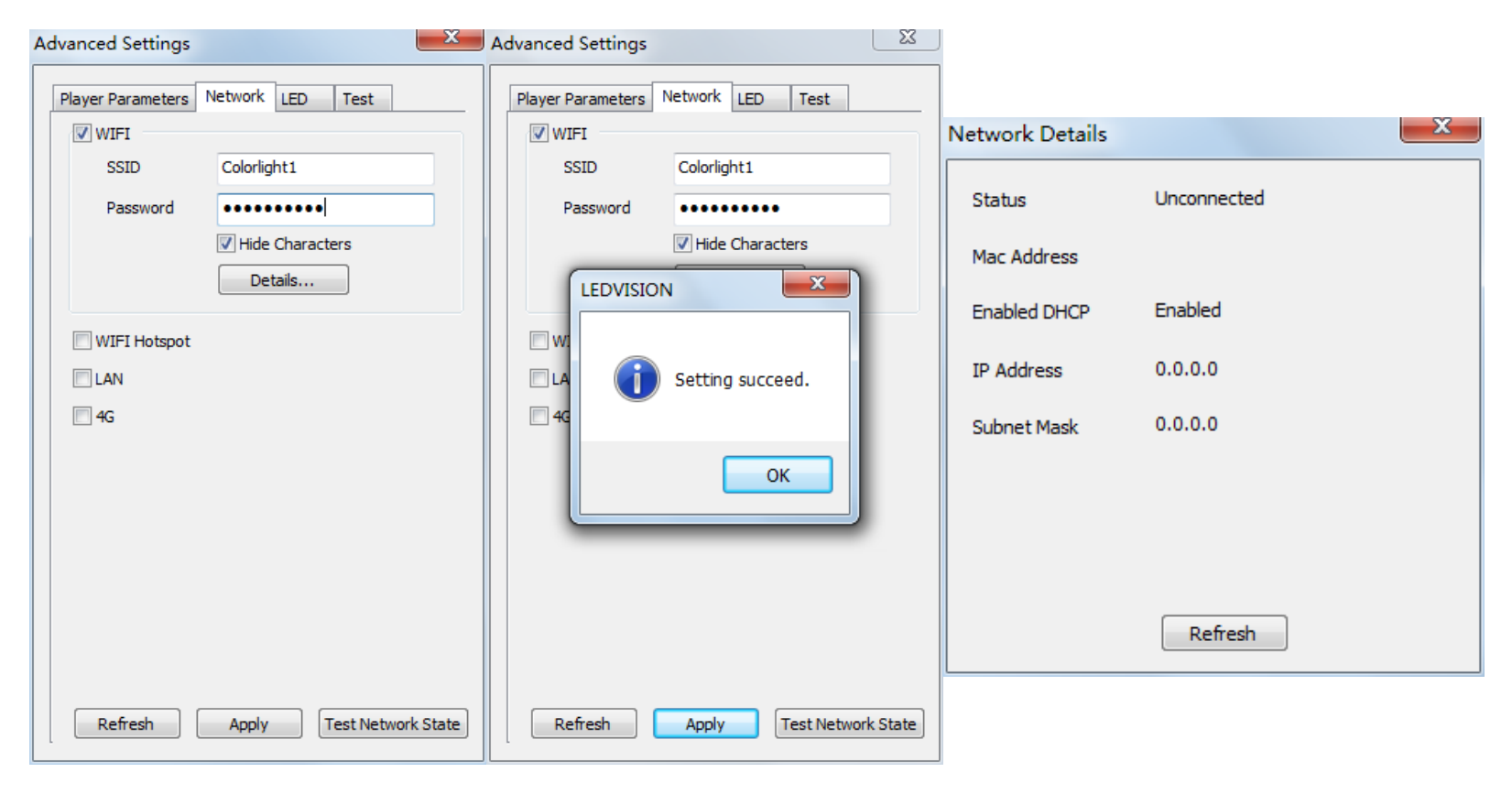

# ②**WiFi Hotspot**

Input your **[ SSID ]** and **[ Password ]** to use a WiFi Hotspot;

**[ Band ]**: 2.4G or 5G (5G mode will be faster and more reliable if both the smart phone and computer

supports 5G WiFi) [ Channel ]: 14 or 24 choices, to

avoid network overload.

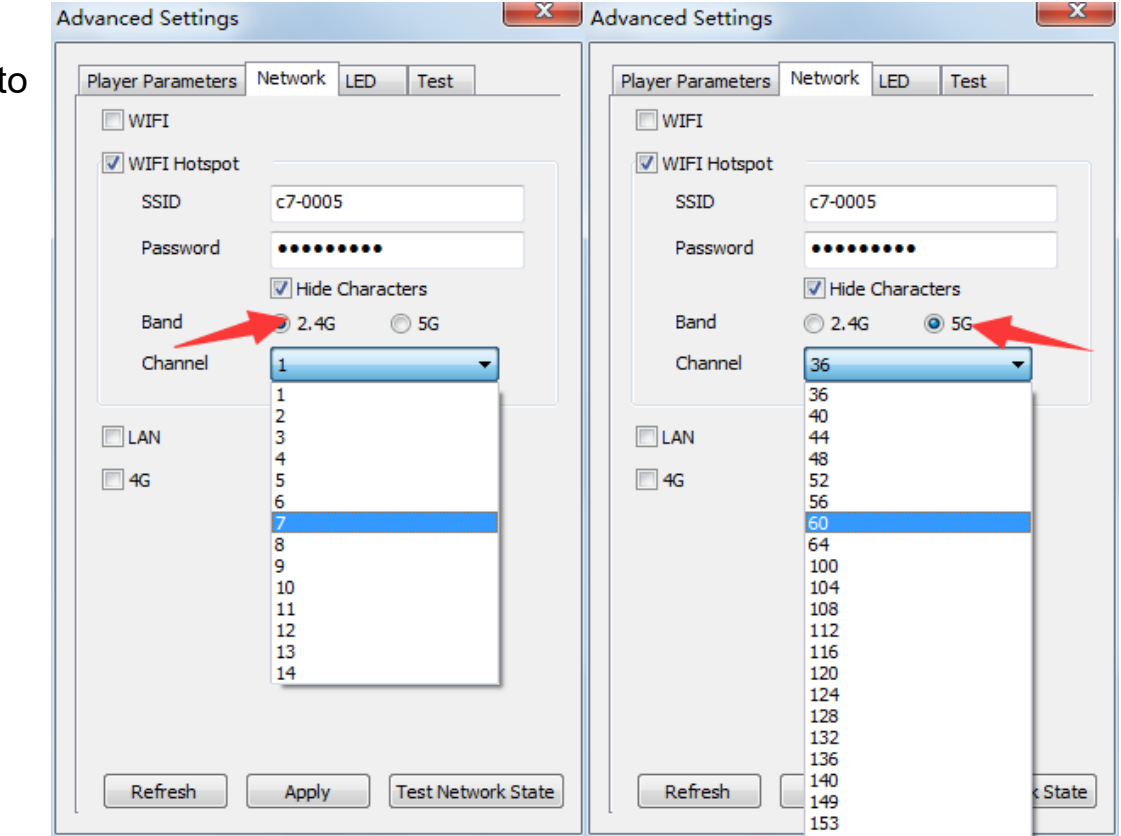

#### ③**LAN (Network Cable)**

#### **1. [ Automatically Obtain IP Address ] (Default)**

When you connect your C7's LAN port to a networked router, the C7 will automatically obtain an IP address.

#### **2. [ Use Following IP Address ]**

To use a specific IP address, enter information for **[ IP ]**, **[ Subnet Mask ]**, **[ Gateway ]**, then connect the C7 LAN port to the router.

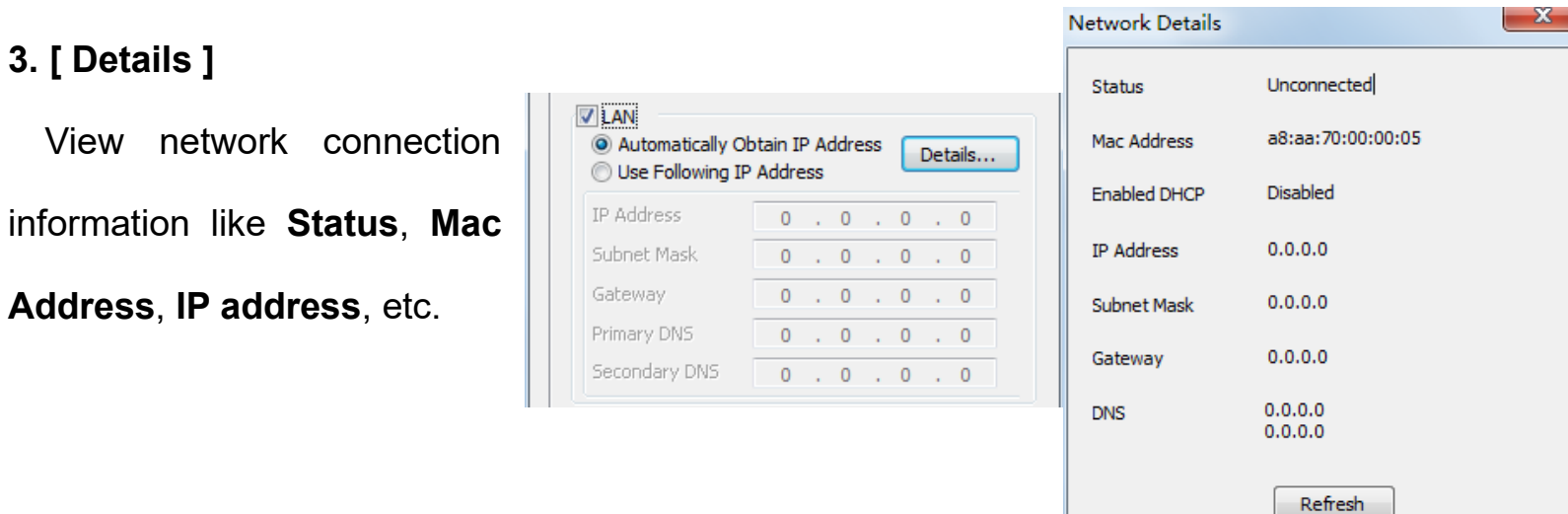

# ④**4G**

Check **[ 4G ]** in the network tab, click **[ Apply ]** and **[ Refresh ]** to access the 4G network. Click **[ Test** 

**Network State ]** to check the connection status.

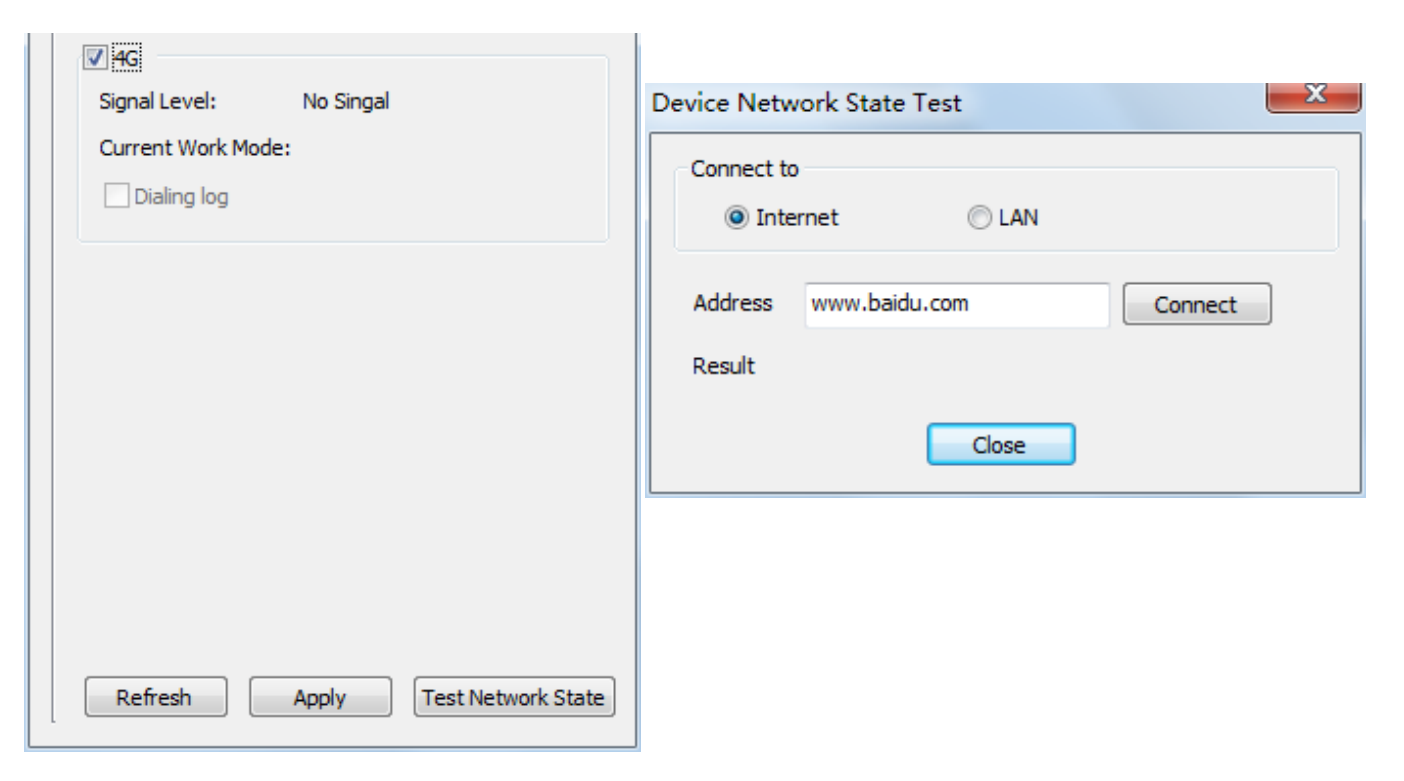

# <span id="page-19-0"></span>**Chapter 4 Async Program Editing and Sync Playing**

# <span id="page-19-1"></span>**4.1 Async Program Editing**

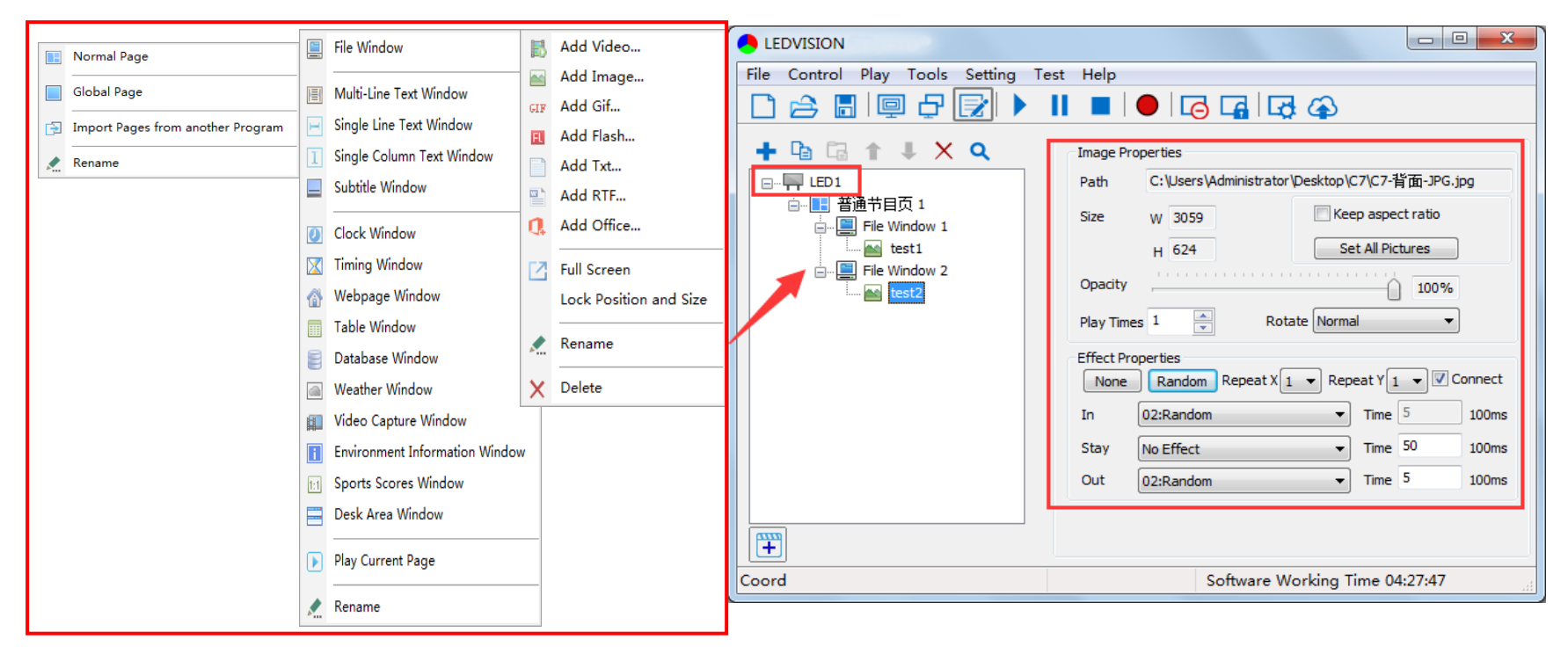

When you open LEDVISION, you will see **[ LED1 ]** in the program editing area. Right-click **[ LED1 ]** to add

**[ Normal Page ]**. You can add **[ File Window ]** in **[ Normal Page ]**, then add **[ Image ]** and **[ Video ]** under the **[ File Window ]** to add media for asynchronous play.

# <span id="page-20-0"></span>**4.2 Async Program Publishing**

# <span id="page-20-1"></span>**4.2.1 Publish Program through Direct USB**

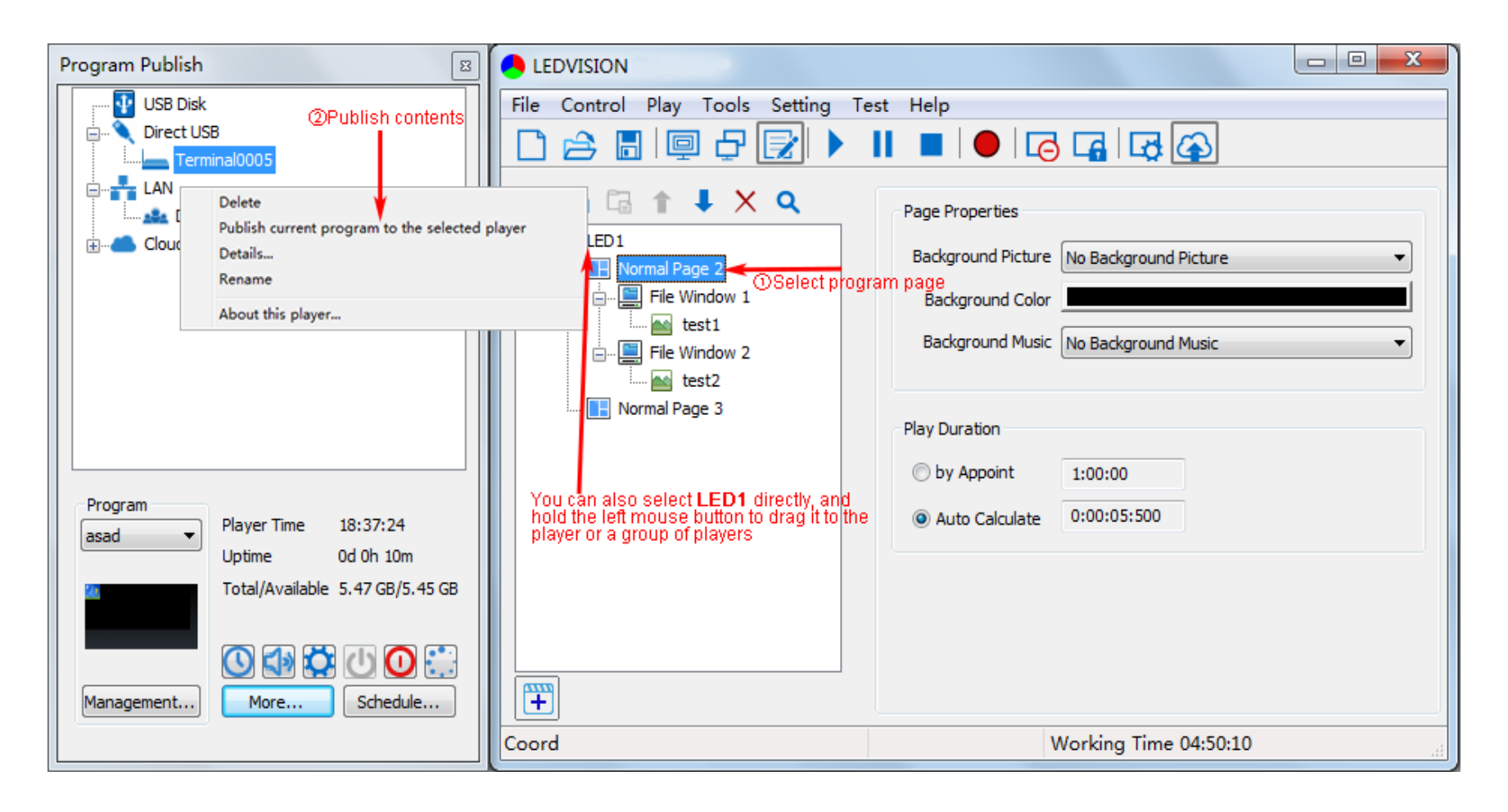

①In **[ Program Editing Area ]**, after finishing program editing, select the **[ Program Page ]** that you are going to publish;

②Click **[ C7 ]** and then right-click to choose **[ Publish current program to the selected player ]**. You must

 $\sim$   $\sim$ 

rename the program and allow it to finish uploading to fully publish your program.

**Contract Contract** 

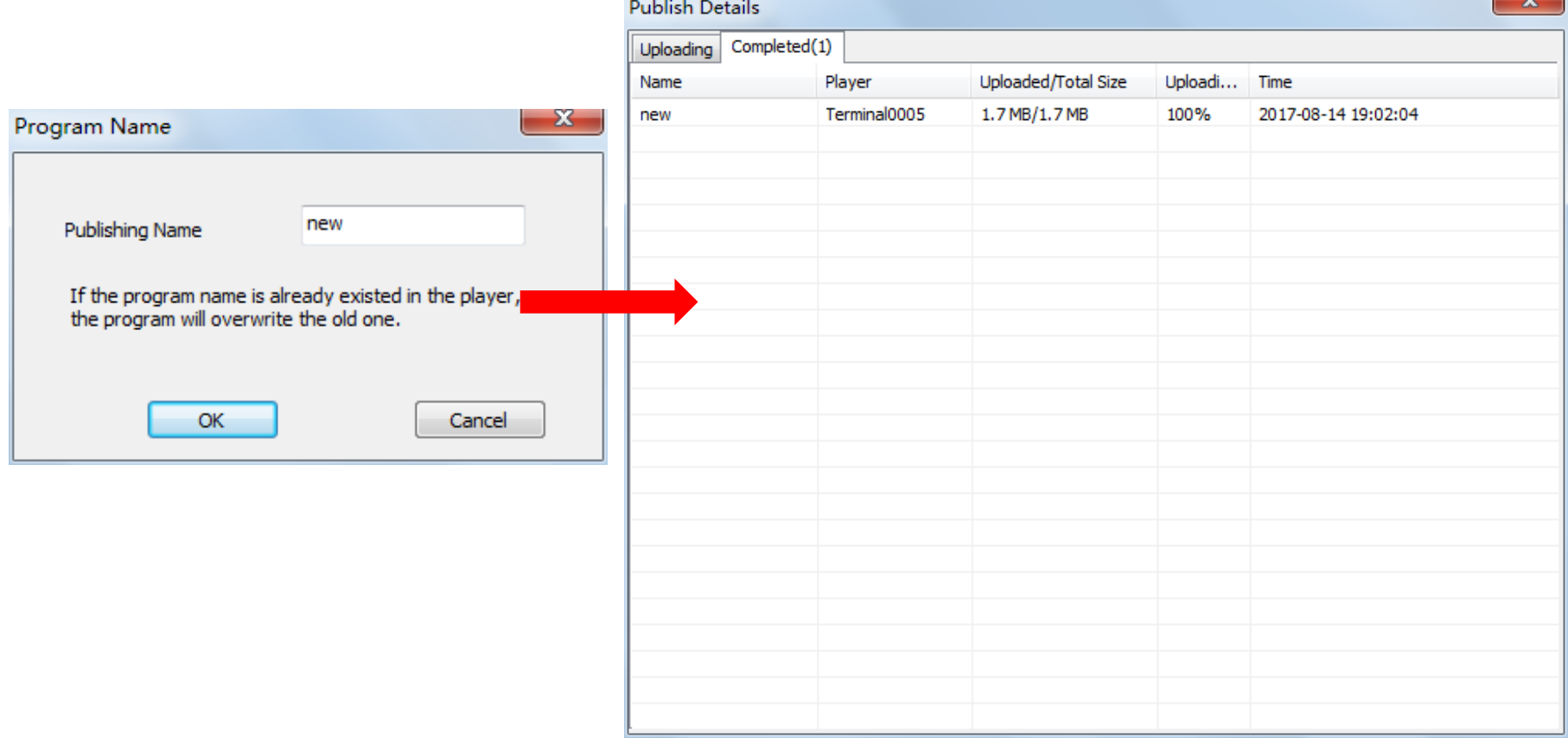

# <span id="page-22-0"></span>**4.2.2 Publish Program through Ethernet Port**

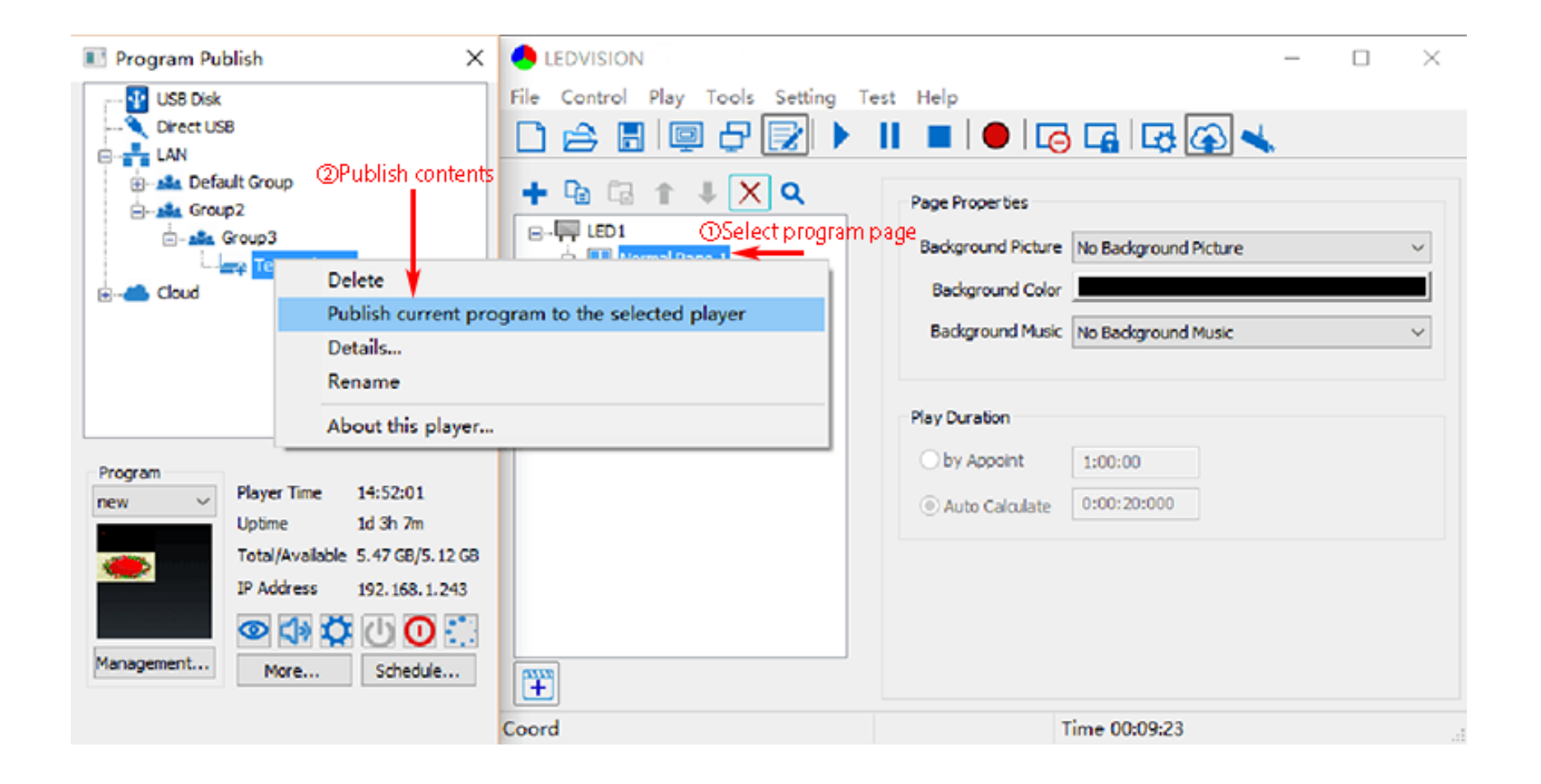

①In **[ Program Editing Area ]**, after finishing program editing, select the **[ Program Page ]** that you are going to publish;

②Click **[ C7 ]** and then right-click to choose **[ Publish current program to the selected player ]**. You must

 $\sim$   $\sim$ 

rename the program and allow it to finish uploading to fully publish your program.

**Contract Contract** 

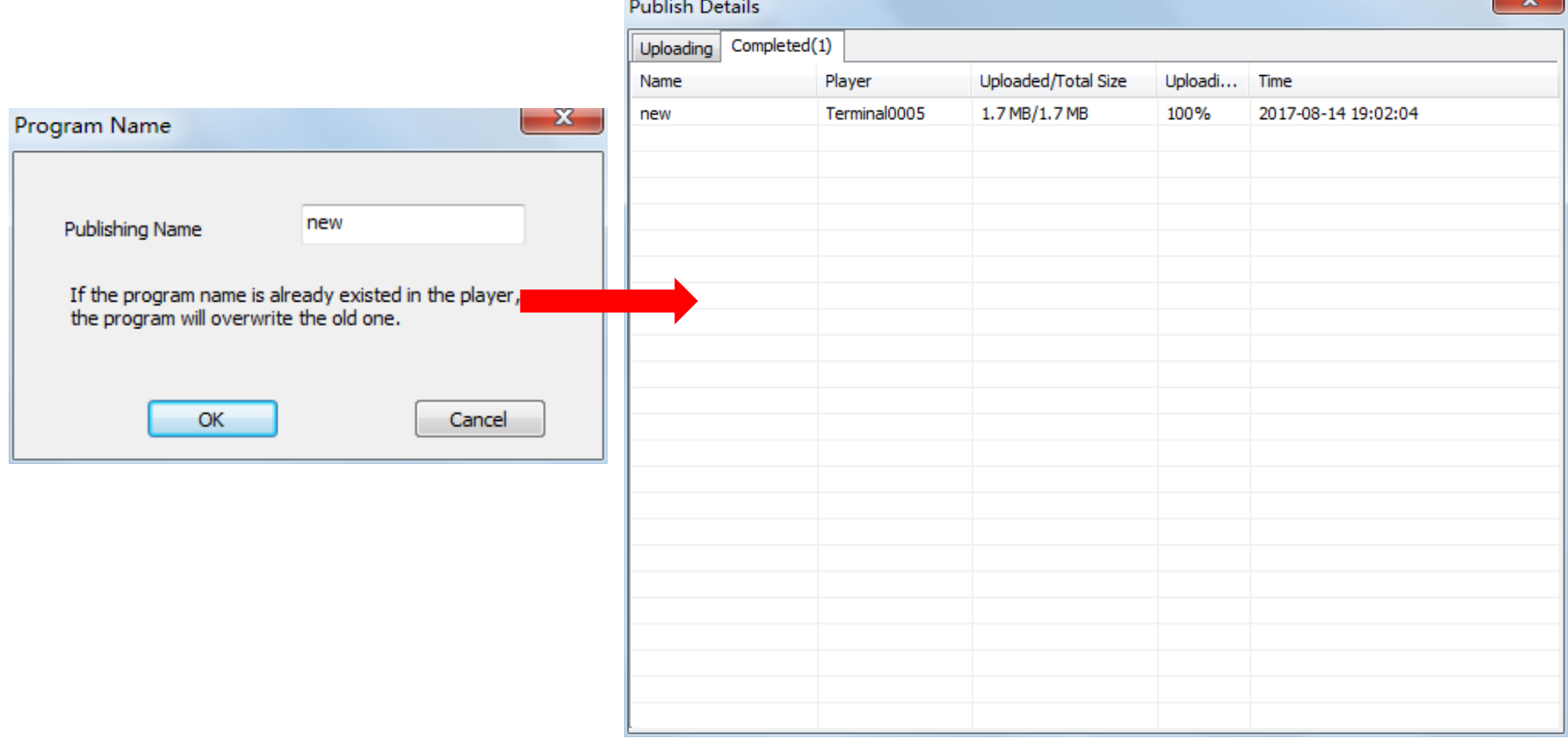

# <span id="page-24-0"></span>**4.2.3 Publish Program through USB Disk**

1. To begin publishing through USB, first insert your USB disk to the PC USB port;

Click **[ Publish Program to C-Series Playboxes ]** to extend the program publishing window.

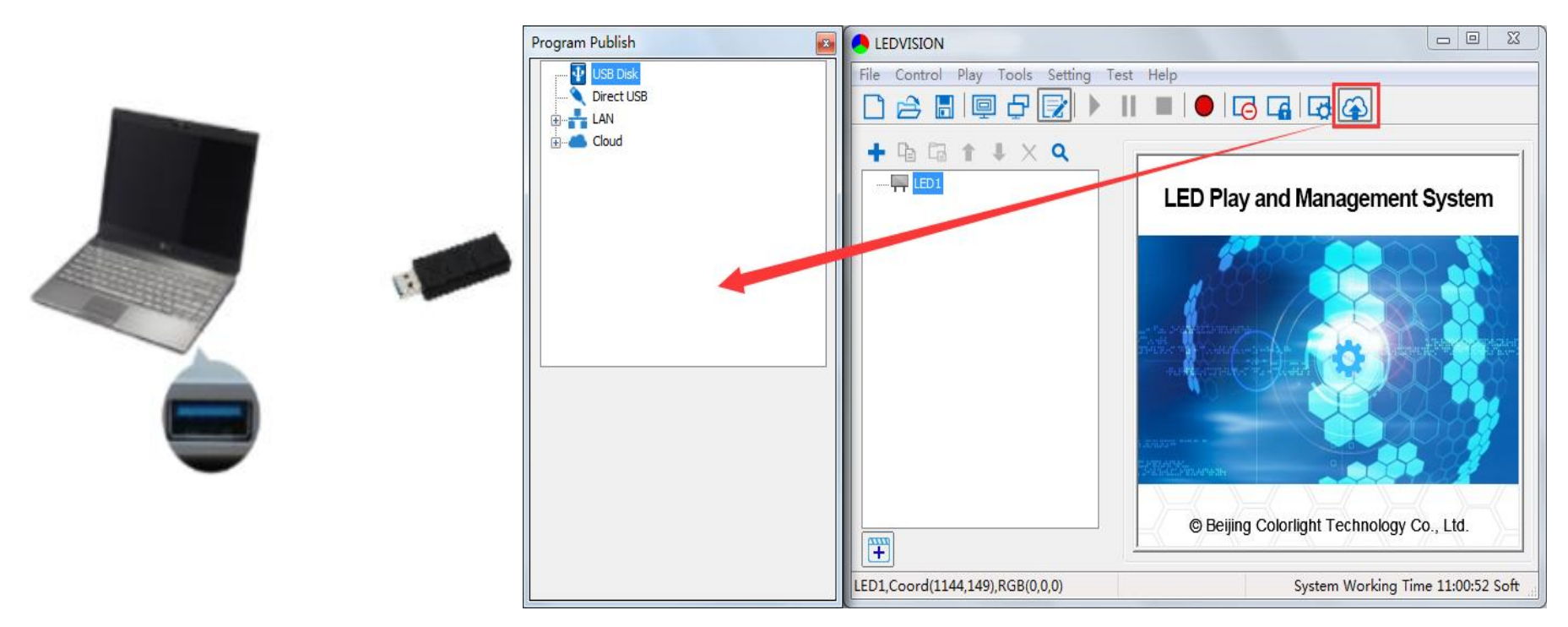

**Note:** The USB disk should be empty before publishing for best performance. Remove previously updated

programs before using it to update or play new programs and to avoid any problems.

2. The software will automatically identify the USB disk when plugged in. Click **[ U Disk ]** to choose **[ Your** 

#### **USB's Drive ]**.

①Select the **[ Program Page ]** in **Program Editing Area**.

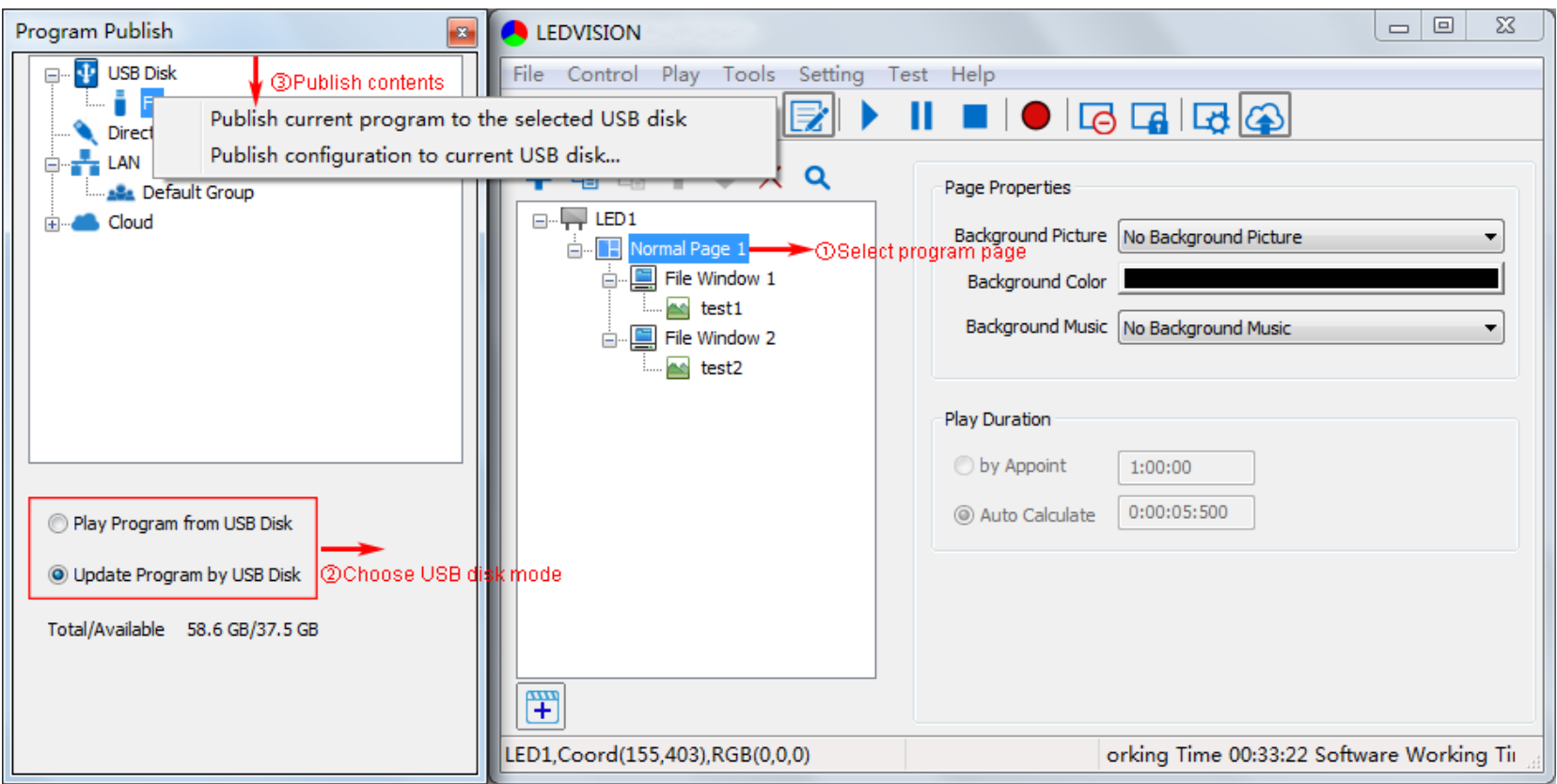

②Choose **USB Disk Mode**:

●Play the program from the USB disk (automatically play the USB disk content after inserting it into the C7;

**the content won't be stored on the C7**)

●Update the program from the USB disk (automatically play the USB disk content after inserting it into the

C7; **the content will be stored on the C7**)

③Select **the drive letter under USB Disk**, then right-click to choose **[ Publish current program to the** 

**selected USB disk ]**. After publishing the program successfully, insert the USB disk into the C7 USB port.

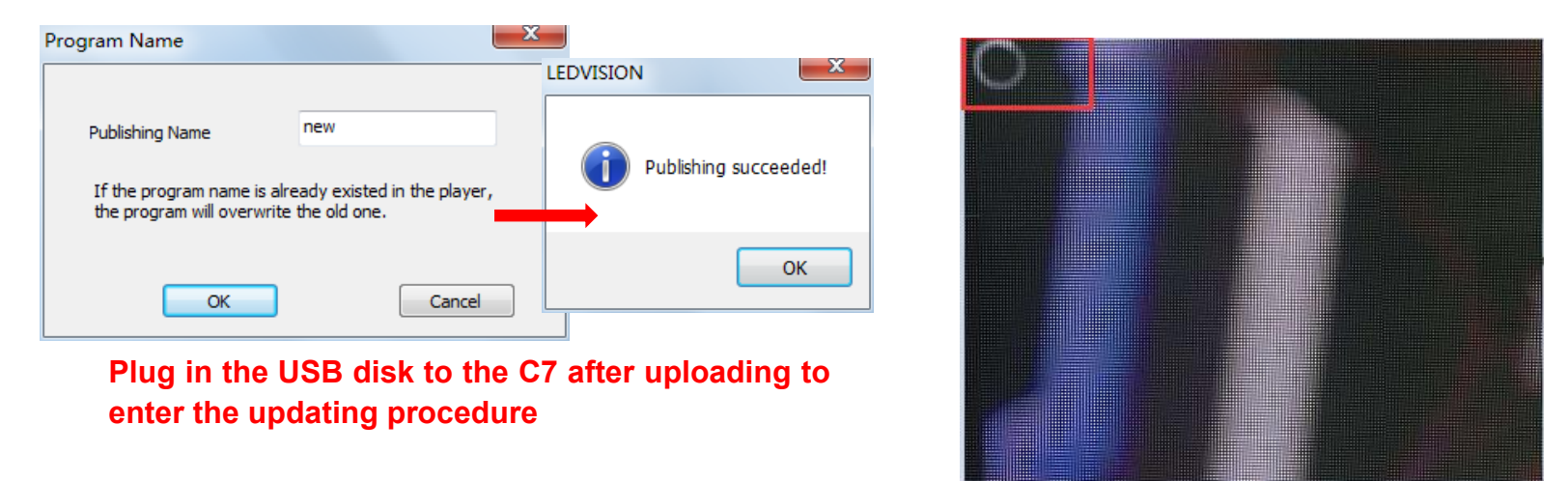

Note: A rotating circle on the LED's upper left corner will appear during the updating procedure. You may unplug the USB drive after the circle disappears.

# <span id="page-27-0"></span>**4.3 Sync Playing**

In sync playing, your C7 plays programs sent to its HDMI port by an external source like your PC.

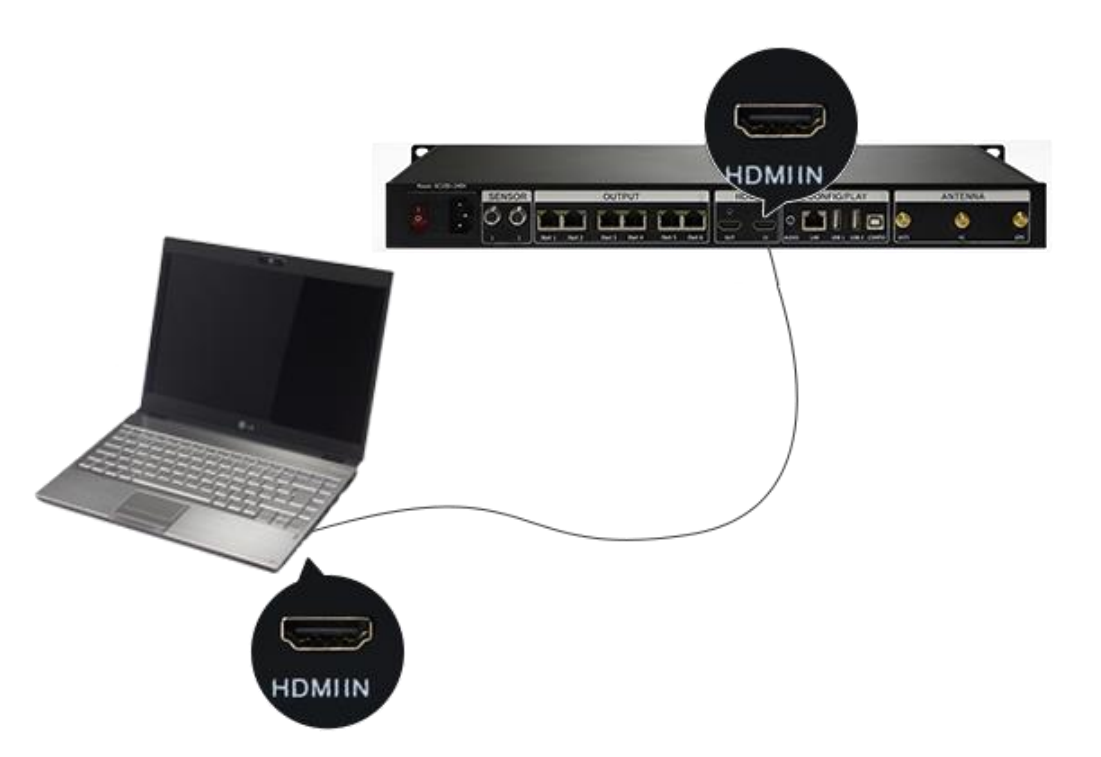

**Note:** The C7 will automatically switch to play the sync signal program when an external HDMI signal input is detected. You can press the **[ Input Switch ]** button to return to async signal program playing.

# <span id="page-28-0"></span>**Chapter 5 Network Management of C7**

#### <span id="page-28-1"></span>**5.1 Connection and Management**

1. **LAN Connection:** Connect the C7 to the network through **WiFi** or a **LAN port**.

2. **C7 Network Management:** After the controller end (PC, smart phone, or other device) and C7 are connected to the same LAN network, select **[ LAN ]**, then **[ Refresh ]**. LEDVISION will automatically identify the **C7** in the LAN network and place it in the **Default Group**. You can manage your C7 under **Default Group**.

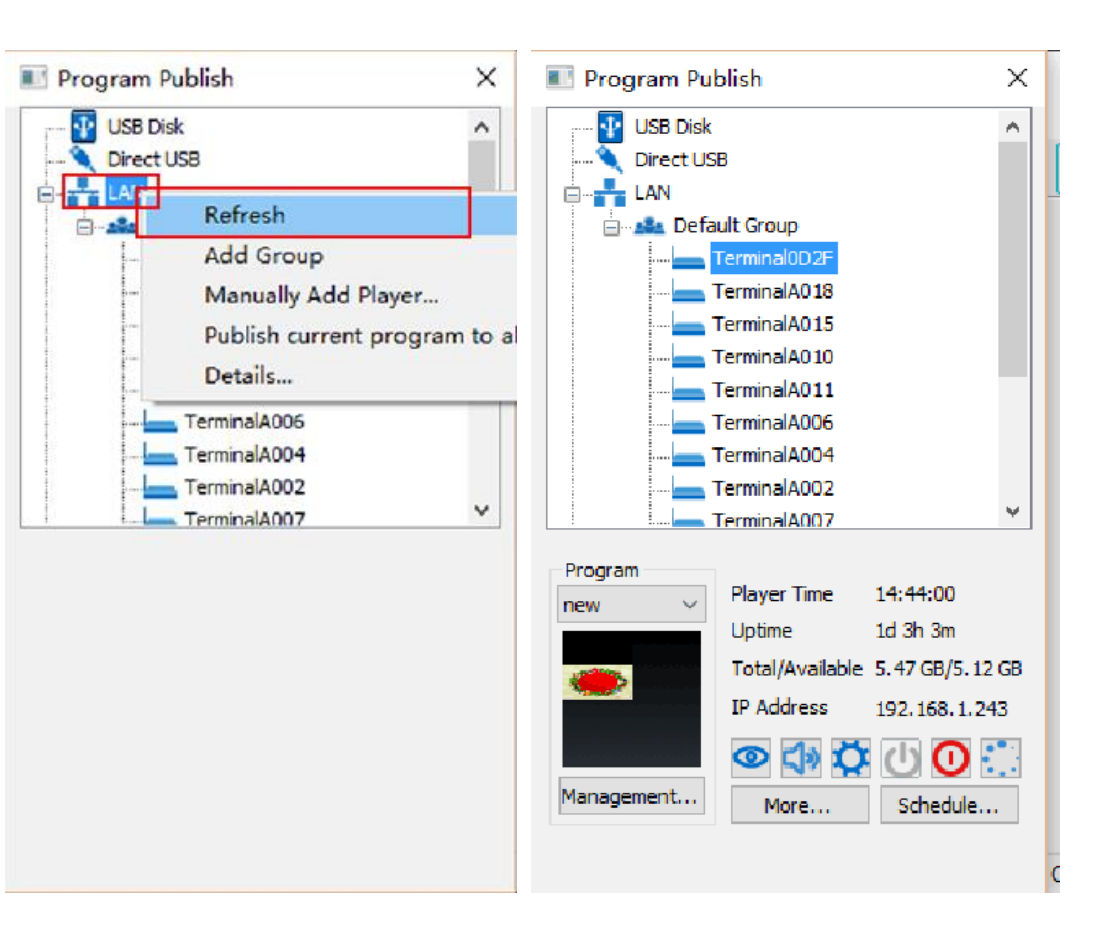

# <span id="page-29-0"></span>**5.2 Add Group and C7**

- 1. **Add Group:** Select **[ LAN ]**, then right- click to choose **[ Add Group ]**.
- 2. **Add C7:** Select any player group and right-click to choose **[ Manually Add Player ]**, then input the

C7's corresponding IP (add this even if your device did not connect to the network).

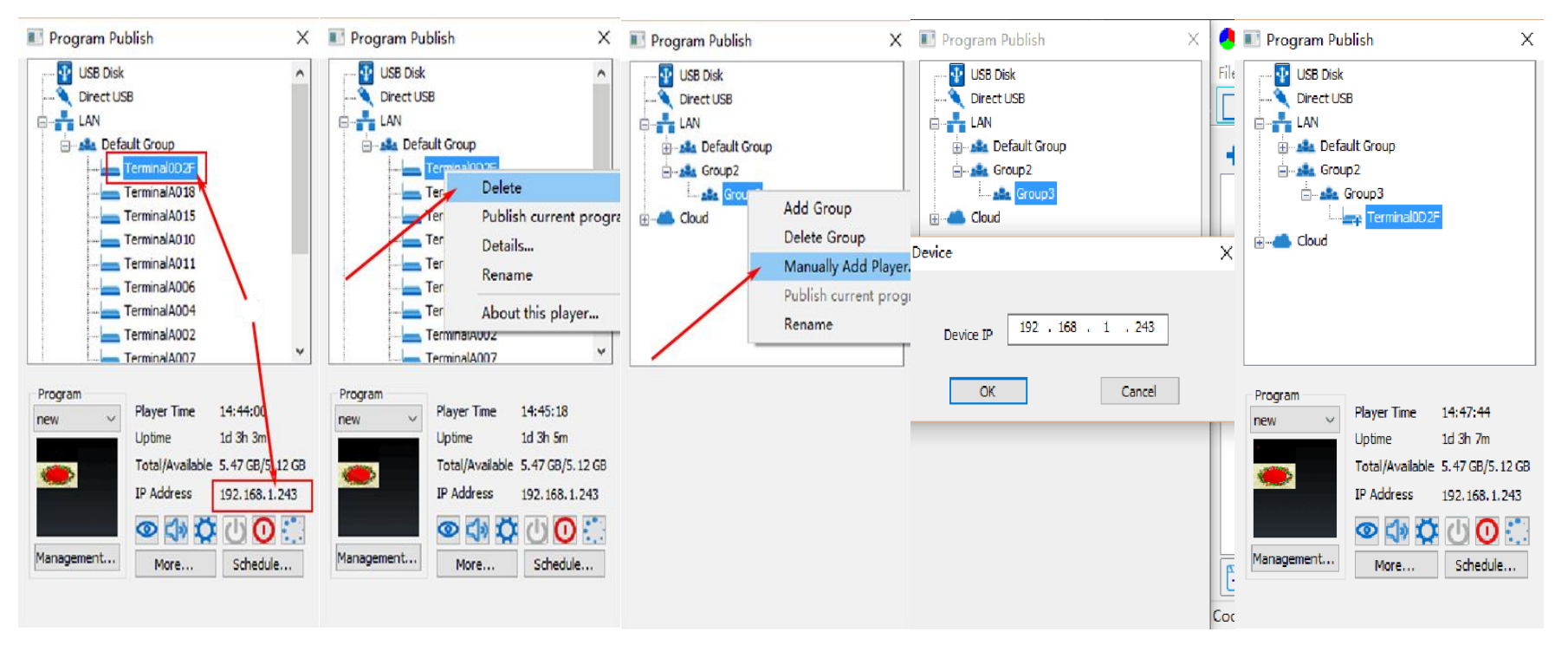